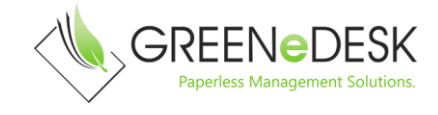

## **GREENEDESK EVOLT**

## **Work Instructions**

×

You will observe the EVOLT button on the measurements page within the FitDesk fitness consultation. Click on this button to open the EVOLT registration.

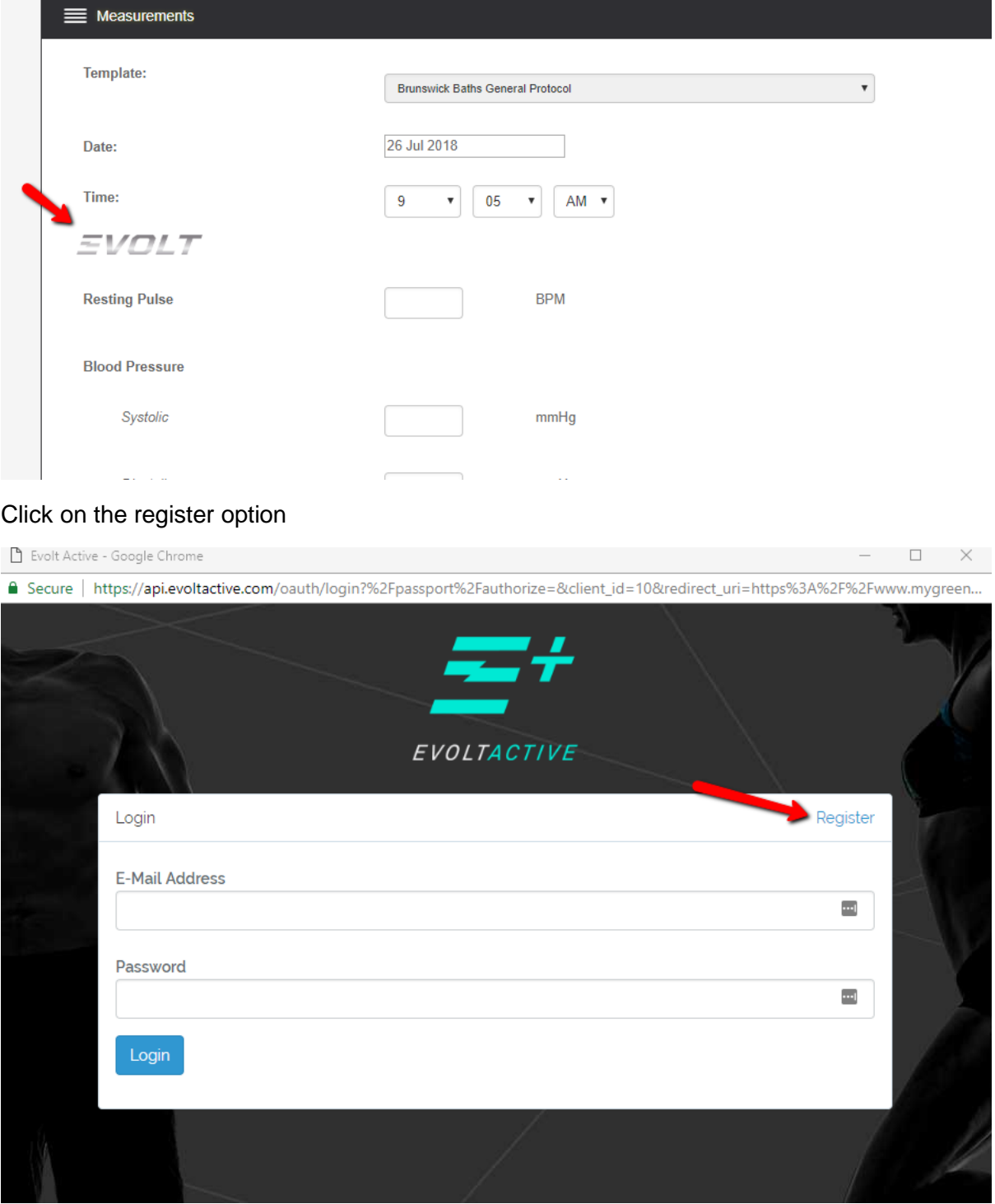

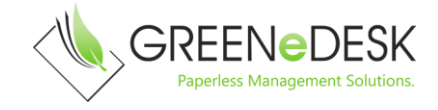

The registration form will be pre-filled with contact information for the member.

You will need to add additional information for country and height as well as create a password (The member should complete this step)

When complete, press the registration button

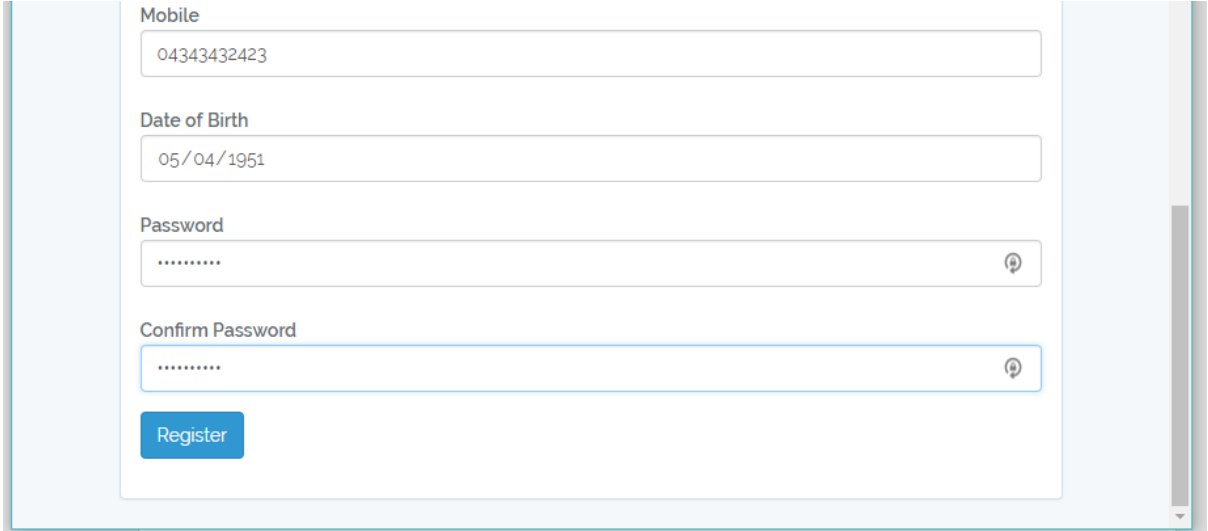

The main page will be loaded again.

Ask the member to enter their newly created login details (username is their email address)

Complete the process by having the member Authorise their account.

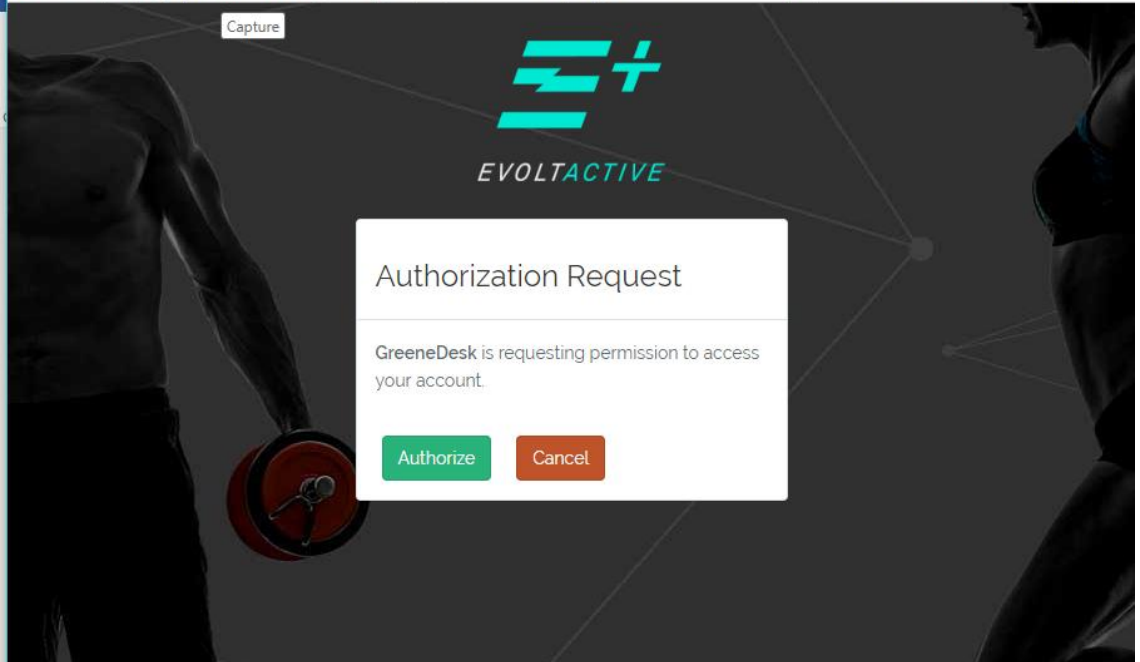

■ Secure | https://api.evoitactive.com/oautn/passport/authorizer%zFpassport%zFauthorizect%zFpassport%zFauthorizectDv6=US%zUApr%...

The platforms will now be connected and you can complete the scan for the member.

The scan information will automatically flow back into FitDesk upon completion.